## No site: https://www.habitacaodigital.caixa.gov.br/acesso-cliente

## Clique em **Ver contrato** no campo: **Meu financiamento**

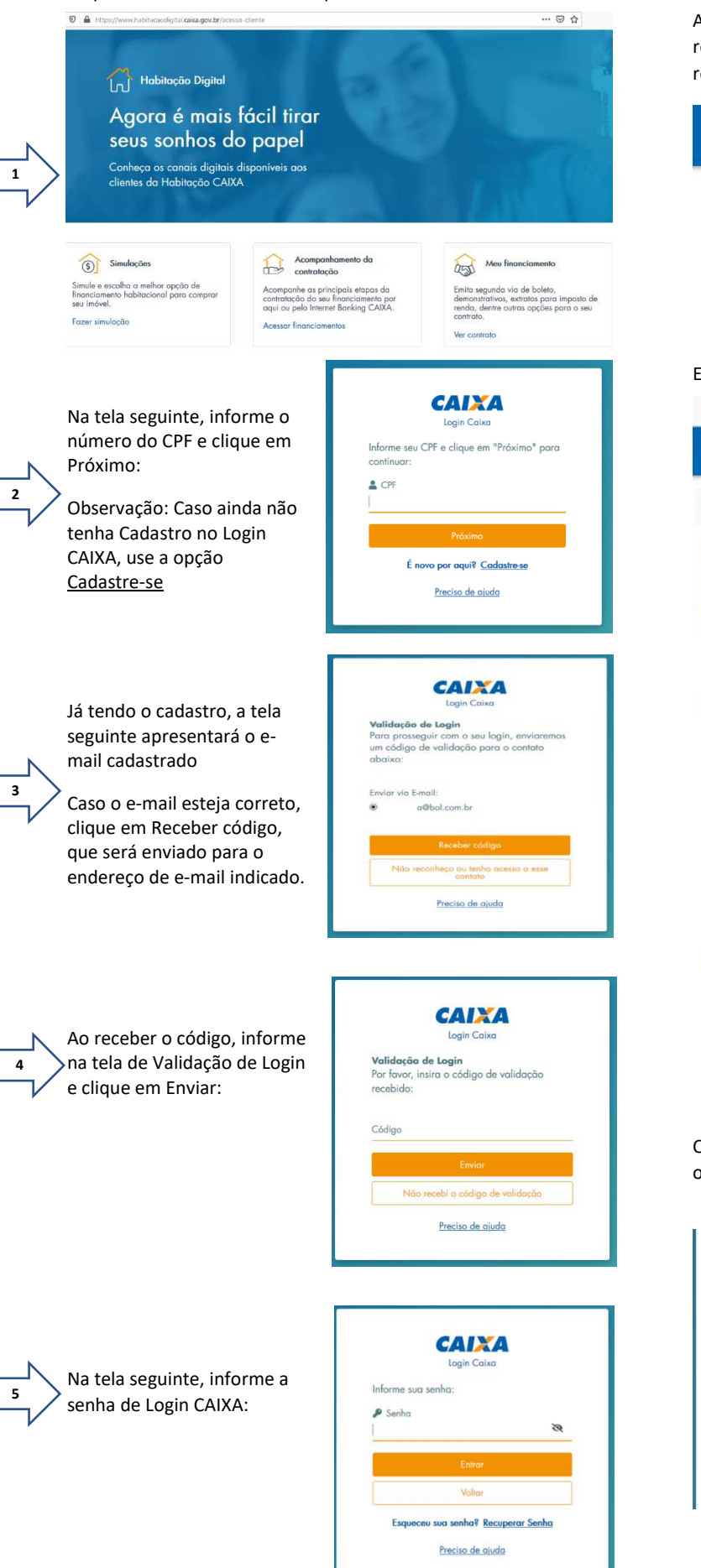

Caso tenha esquecido a senha do Login CAIXA, use a opção Recuperar Senha

Após o acesso ao Login CAIXA, selecione corretamente as respostas às perguntas da Identificação Positiva. Importante responder todas as perguntas corretamente!

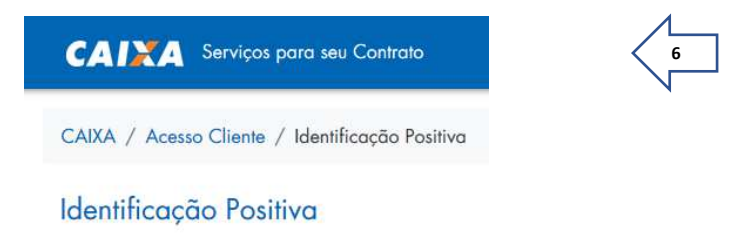

## E em seguida, clique em Segunda Via Boleto:

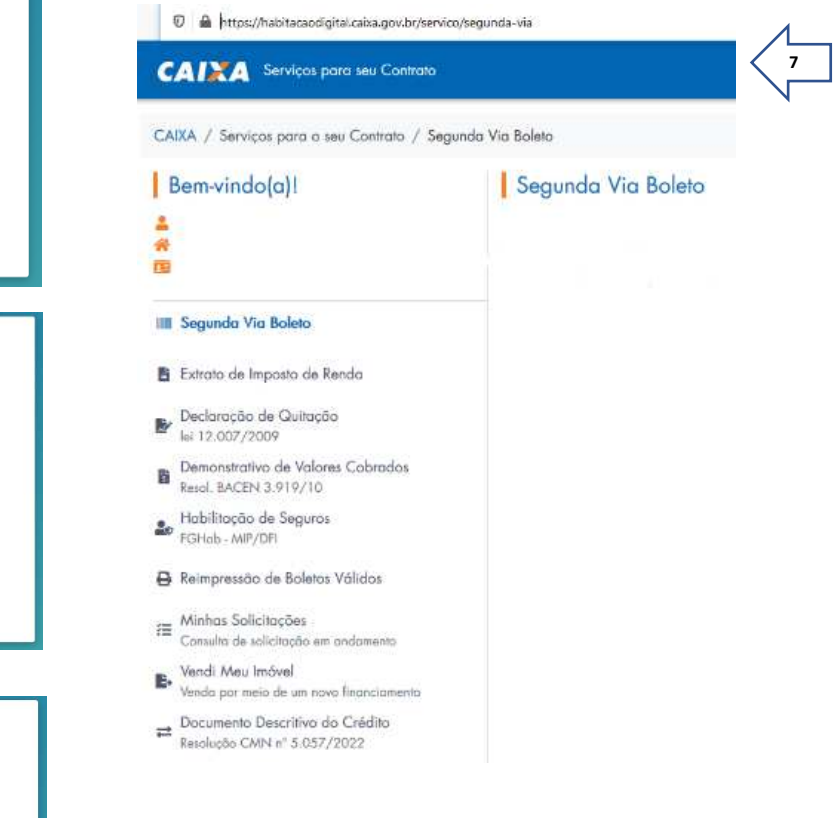

## **IMPORTANTE**

Caso o e-mail do Login CAIXA não seja o e-mail correto, consta a orientação para atualização do cadastro no Login CAIXA.

> Não reconheço ou tenho acesso a esse contato

Procure uma agência da Caixa com seu documento de identificação e solicite a atualização do seu cadastro no Login CAIXA.

Preciso de ajuda